#### カシオレジスターツール for SR-S500/SR-C550/SR-S4000/SR-S200 をご利用になる前に

1 カシオレジスターツール for SR-S500/SR-C550/SR-S4000/SR-S200 とは

カシオレジスターツール(本ツール)は、Windows(パソコン)上で

・レジスターの売上データを収集して閲覧

- ・レジスターの設定データを編集
- ・電子店名スタンプを作成
- ・レジスターの予約変更の設定データを作成

するソフトウェアです。

- レジスターと SD カードでやり取りして、
	- ・レジスターから売上データの収集
	- ・レジスターとの設定データの読み込みと書き込み
	- ・レジスターへの電子店名スタンプへの読み込み

・レジスターへの予約変更の設定データの準備

ができます。

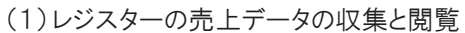

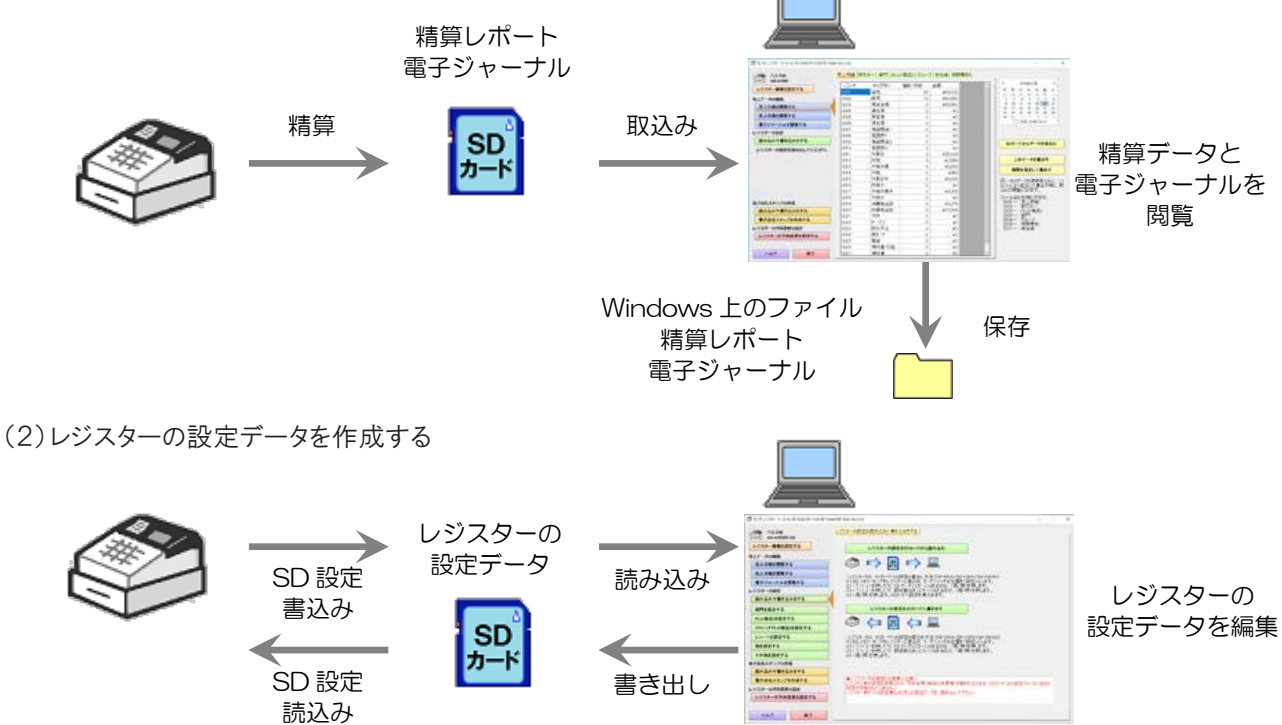

(3)電子店名スタンプを作成する

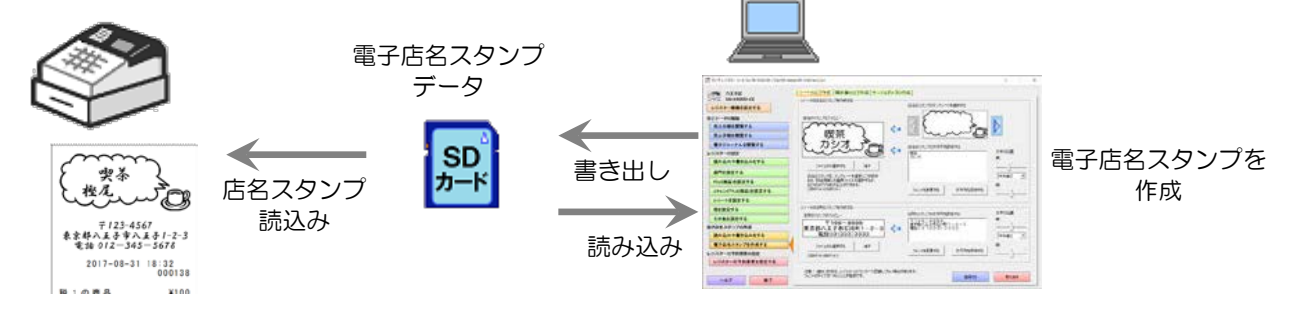

# 2 ツールを使用する上での注意

## 2.1 レジスターの設定を行うときの注意

レジスターの設定を行うには、まず、レジスター側で設定ファイルを SD カードに保存しておく必要があります。 SD カードに保存された設定ファイルを、本ツールで取り込みます。

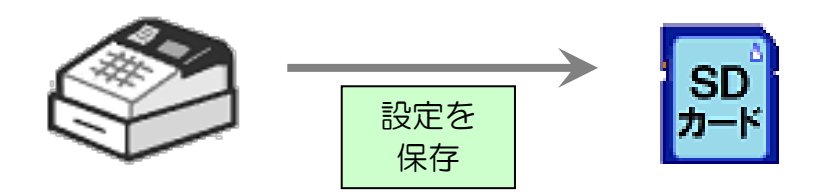

本ツールで設定する前に、 レジスター側で設定ファイルを保存しておく。

レジスター側で設定ファイルを保存する方法 【SR-S500/SR-C550/SR-S4000(-EX も含む)】 (1) SD メモリーカードをレジスターに挿入して、モードスイッチを「設定」にしてください。 (2) <↑><↓>を押して「2. SD カード」にカーソルを合わせ、<現/預>を押してください。 (3) <↑><↓>を押して「1. 設定書込み |にカーソルを合わせ、<現/預>を押してください。 (4) <現/預>を押してください。SD カードへ設定が書き込まれます。 【SR-S200(-EX も含む)】 (1) レジスターへ SD カードを挿入して、モードスイッチを「設定」にしてください。 (2) 301<小計>を押してください。「SD 設定書込み」で印字されるレシートに従ってください。

この方法で保存した SD カードを、パソコンの SD カードリーダー/ライターに挿入して、本ツールで読み込みを 行ってください。

### 2.2 売上データの閲覧をするときの注意

レジスターの売上データの収集と閲覧をするには、まず、レジスターの精算時に、精算レポートファイルを SD カード に書き出す設定をしておく必要があります。

この設定により、精算時に SD カードに保存された精算レポートファイルを本ツールで取込みます。

【注意!】

この設定を行うと、精算時に必ず SD カードをレジスターに挿入しておく必要があります。 SD カードをレジスターに挿入しておかないと、精算ができなくなります。

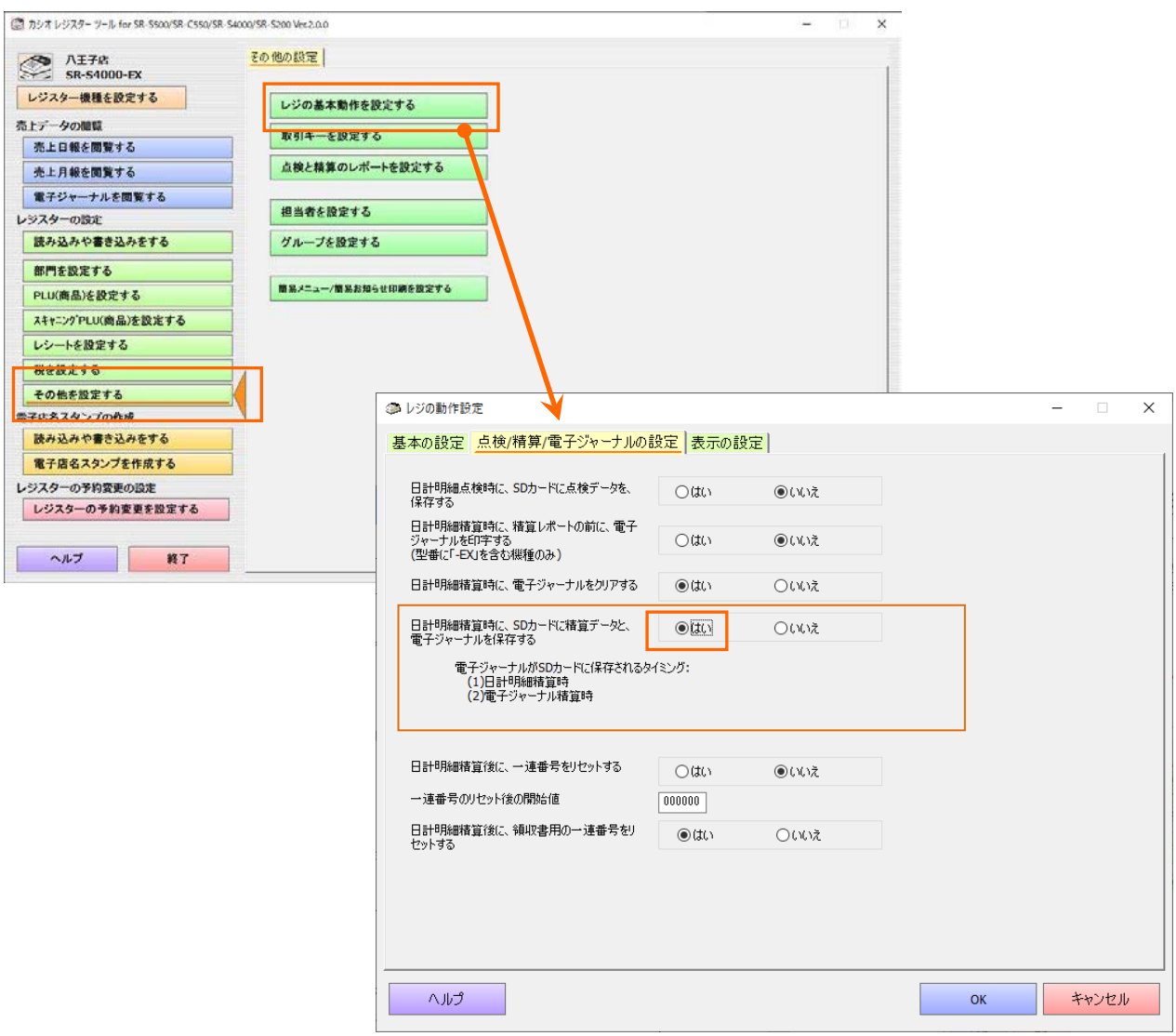

### 2.3 売上データの日付の注意

レジスターの売上データは、精算した時点の日付のデータになります。 日を跨いで営業している場合や、精算し忘れた場合は、それまでの売上データが、精算した日のデータとなります。

# 3 動作環境

OS:

(1)Microsoft Windows 10(32bit/64bit) (2)Microsoft Windows 11(64bit) (全て日本語版)

#### ハードウェア:

CPU 使用している OS のシステム要件以上 RAM 使用している OS のシステム要件以上 ハードディスク空き容量1G 以上 ディスプレイ WXGA(1280×768) 以上、High color(16 ビット)以上 マウスまたは、それに関するポインティングデバイス SD カードリーダー/ライター SD カード(SD カードは本体には付属しておりません。別途ご用意ください。)

ソフトウェア:

Microsoft .NET Framework 4.5(※) (※)Windows 10 ・・・ Microsoft .Net Framework 4.6 がプレインストール。そのままで可能です。

Windows11 ・・・ Microsoft .Net Framework 4.8 がプレインストール。そのままで可能です。

マニュアルを閲覧する場合は、Adobe Acrobat、または、Adobe Reader が必要です。バージョンはいずれも、10 及び それ以降に対応しております。 印刷をするには、Windows で印刷できる環境が必要です。

【文字コードセットに関する注意!】

本ツールは、Windows のマルチバイト文字セット(MBCS ANSI-932)で動作します。ワイド文字セット(Unicode)、および外 字文字セットには対応していません。Windows のマルチバイト文字セット(MBCS ANSI-932)以外の文字セットが入力さ れた場合は、動作を保証しません。

但し、「電子店名スタンプを作成する」の文字列設定では、ワイド文字セット(Unicode)が使用できます。

【ファイルパスに関する注意!】

本ツールでは、最大 255 バイトまでのファイルパスを処理することができます。255 バイトを超えるファイルパスが入力さ れた場合、動作を保証しません。

# 4 インストール方法

インストールする前に 本ソフトウェアのインストールは、管理者権限(Administrator)のあるユーザーで行ってください。

## 4.1 インストール方法

Windows のバージョンや環境によっては、表示されない画面や文字列が異なる場合があります。

CV17\_V2P01.exe(自己解凍形式インストーラ)は、ダウンロード後に実行すると自動的にインストールが始まります。 (V2P01 の部分は、バージョンによって変わります)

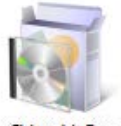

CV17\_V2P01

①「Microsoft .NET Framework 4.5、又は、4.X」がインストールされていない場合は、以下の画面が表示されます。 「インストール」ボタンを押して、インストールしてください。Microsoft .NET Framework は、Windows のバージョンによ ってプレインストールされている場合があります。必要がない場合は、④から表示されます。

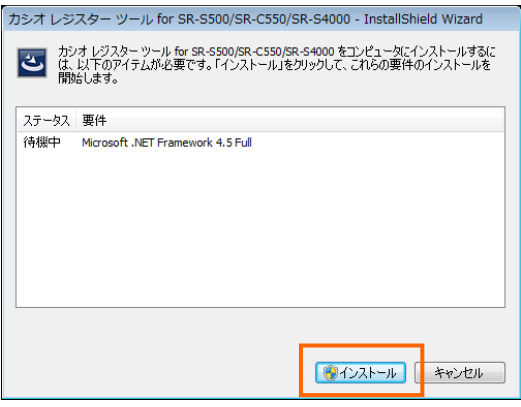

②「ユーザーアカウント制御」の画面が表示された場合は、「はい(Y)」を選択してください。

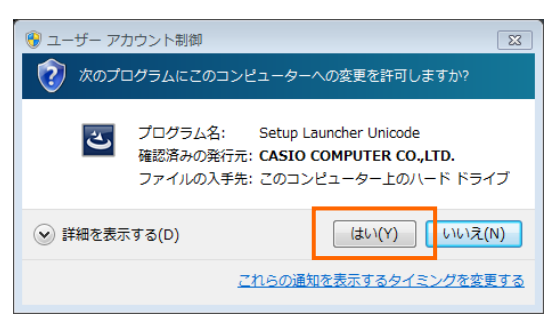

③インストールが始まり、以下の画面が表示されます。

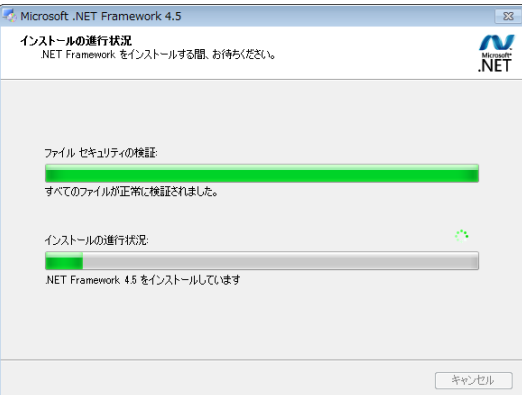

④本ソフトウェアのインストールが始まります。以下の画面が表示されます。

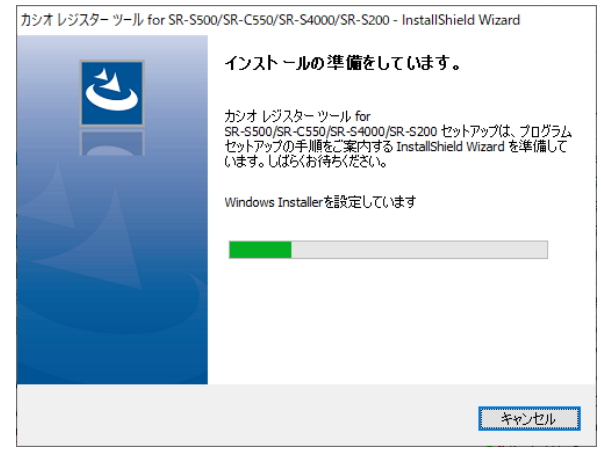

⑤「ユーザーアカウント制御」の画面が表示された場合は、「はい (Y)」を選択してください。

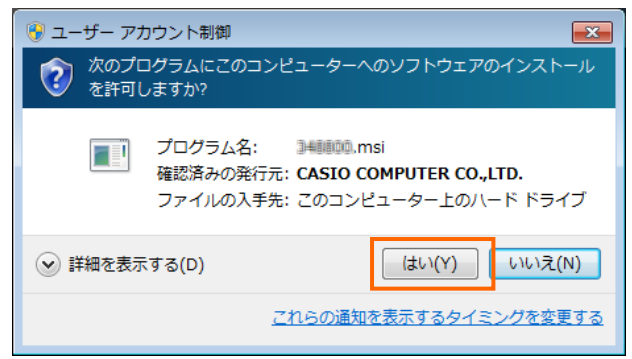

⑥「カシオ レジスター ツール for SR-S500/SR-C550/SR-S4000/SR-S200 用の InstallShield ウィザードへよう こそ」の画面が表示されたら、「次へ(N)」を選択してください。

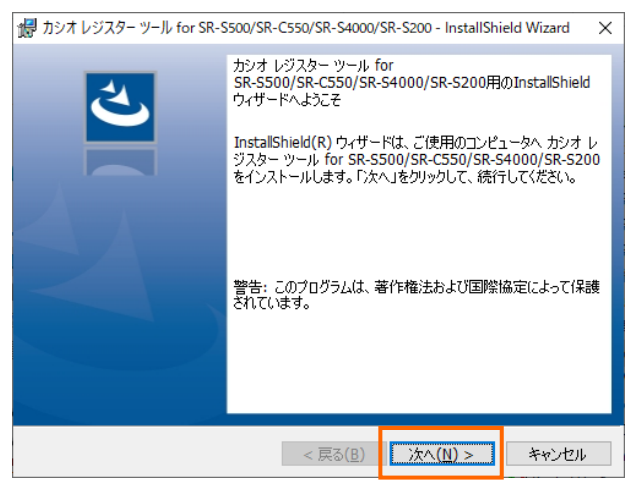

- ⑦「使用許諾契約」をお読みいただき、同意された場合は「使用許諾契約の条項に同意します(A)」を選択して「次へ
- (N)」を押してください。

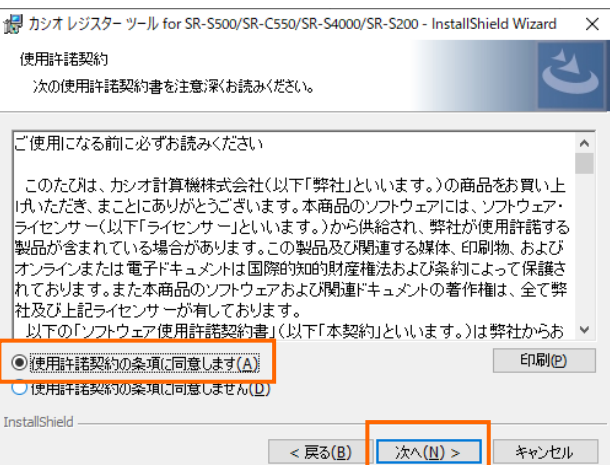

#### ⑧インストール先のフォルダを確認して「次へ(N)」を押してください。

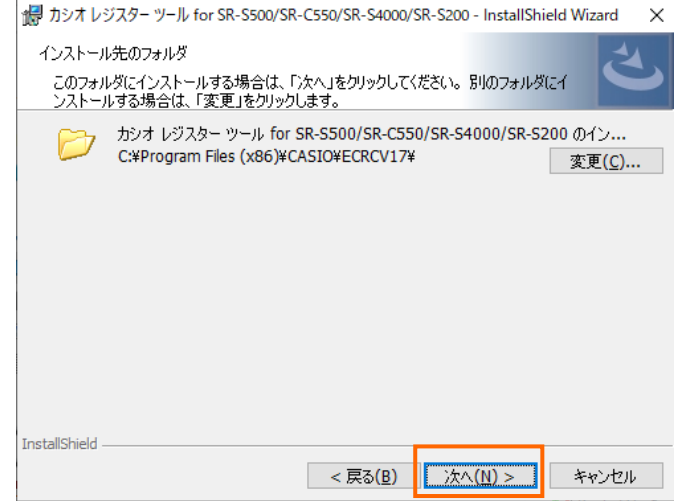

#### ⑨「インストール(I)」を押してください。

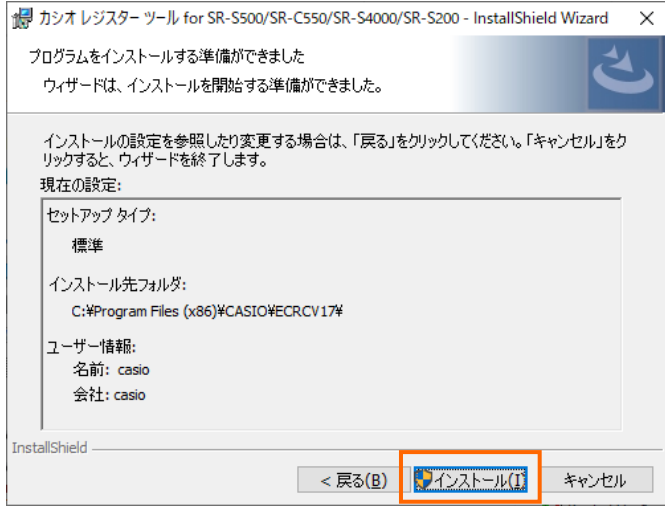

⑩「ユーザーアカウント制御」の画面が表示された場合は、「はい」を選択してください。

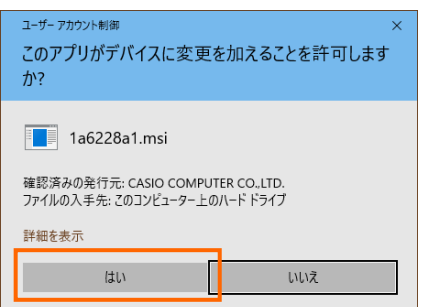

⑪インストールが始まり、以下の画面が表示されます。

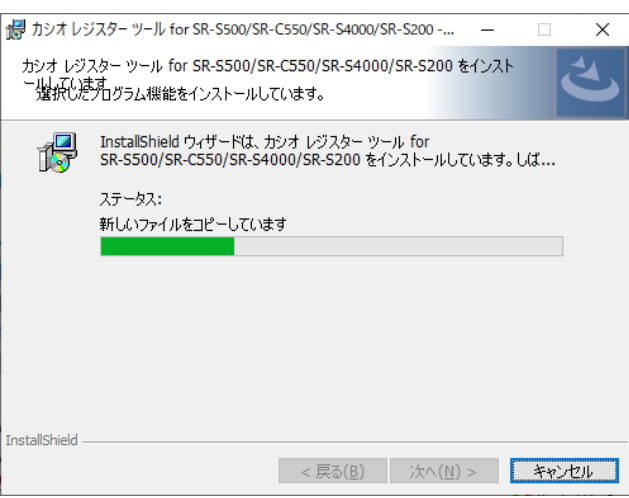

⑫インストールが終わり、以下の画面が表示されます。「完了(F)」を押してください。

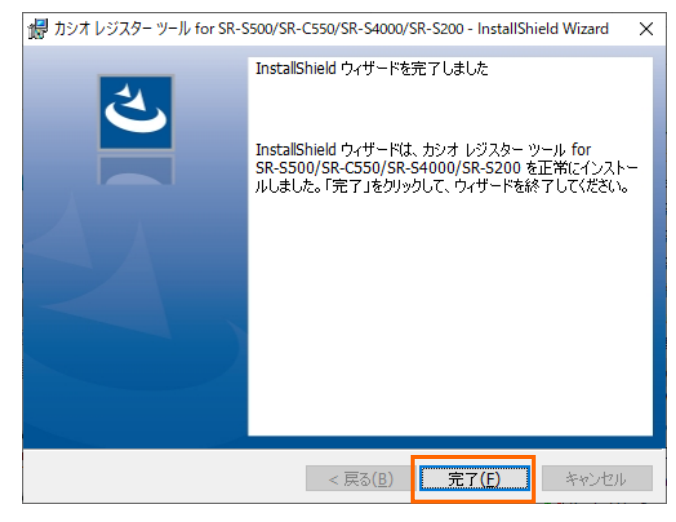

以上でインストール完了です。

## 4.2 ZIP ファイルからのインストール

CV17\_V2P01.exe(自己解凍形式インストーラ)が以下の画面の途中で止まってしまったり、画面が表示されなかった りする場合は、CV17\_V2P01.zip(圧縮フォルダ)を使ってインストールを行ってください。

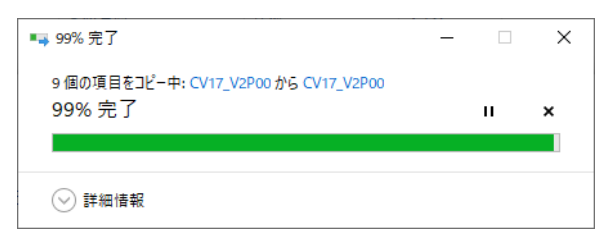

CV17\_V2P01.zip(圧縮フォルダ)は、ダウンロード後に、Windows 上のフォルダに展開してから、「Setup(もしくは Setup.exe)」を実行してください。(V2P01 の部分は、バージョンによって変わります)

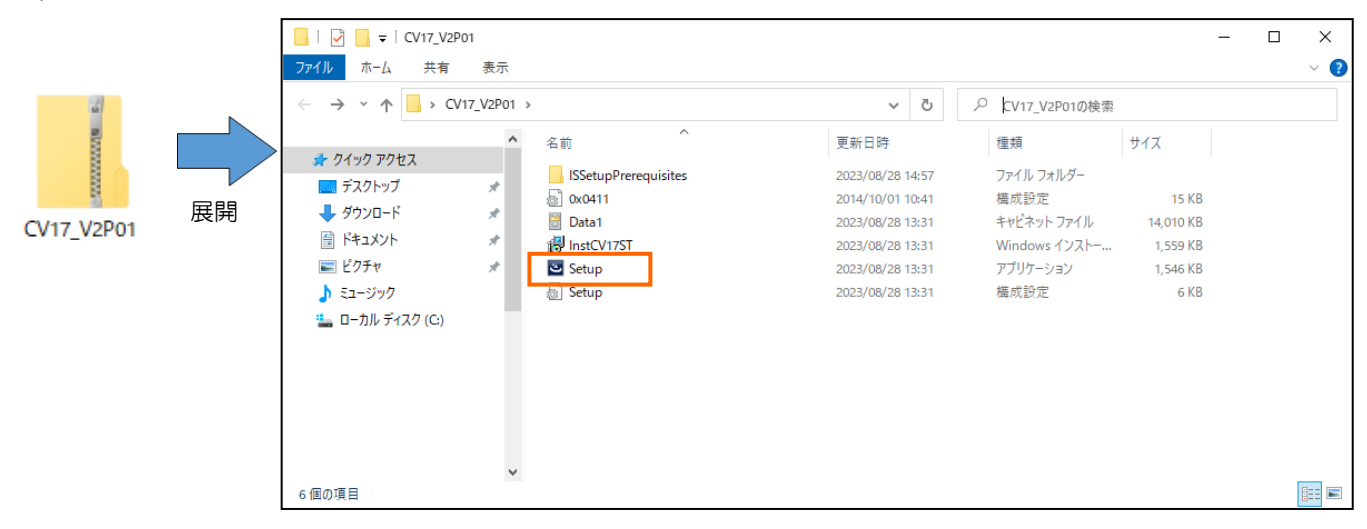

これ以降は、4.1 インストール方法の①~⑫をご参照してください。